### COMO UTILIZAR O APP LES MILLS™ VIRTUAL

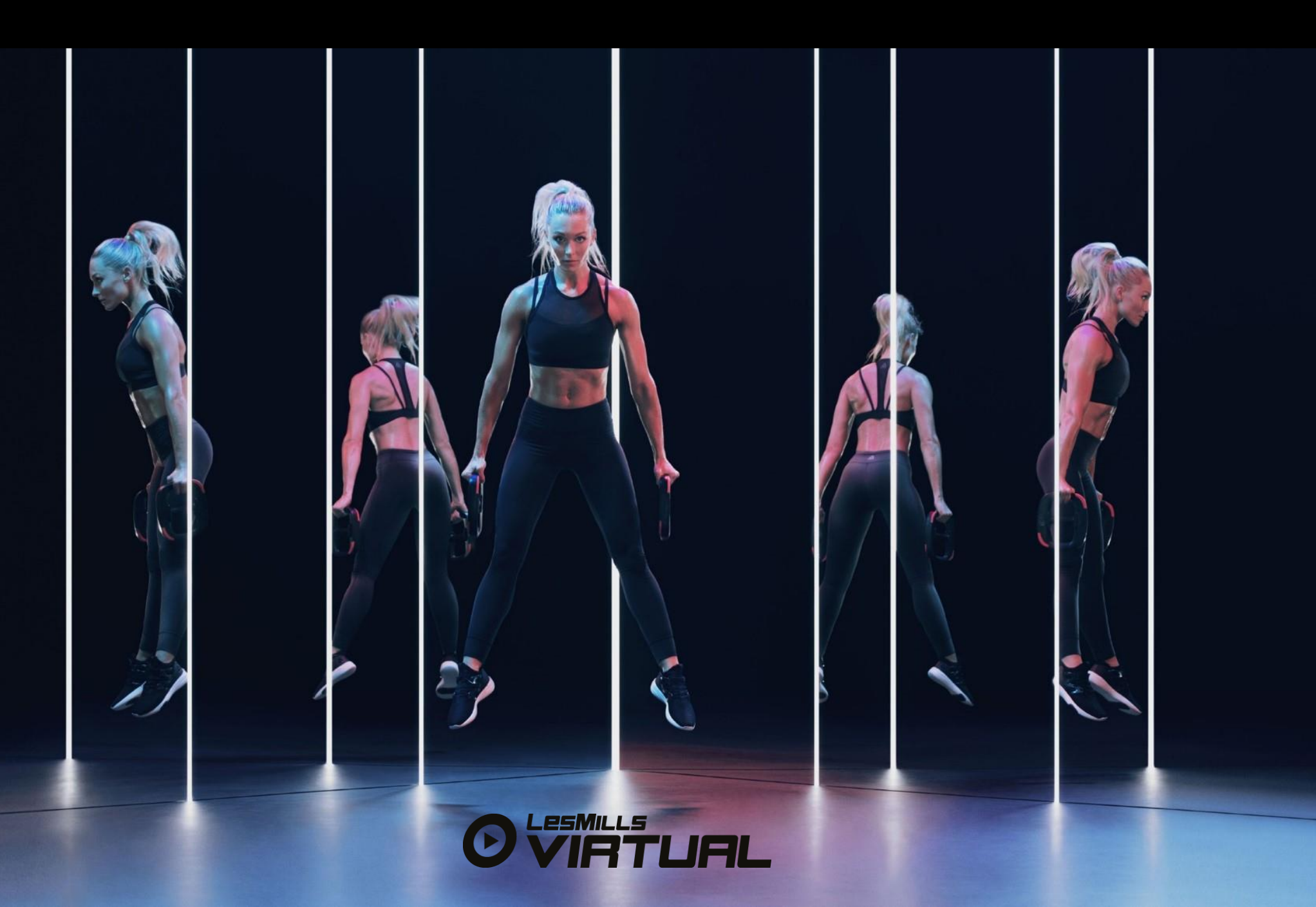

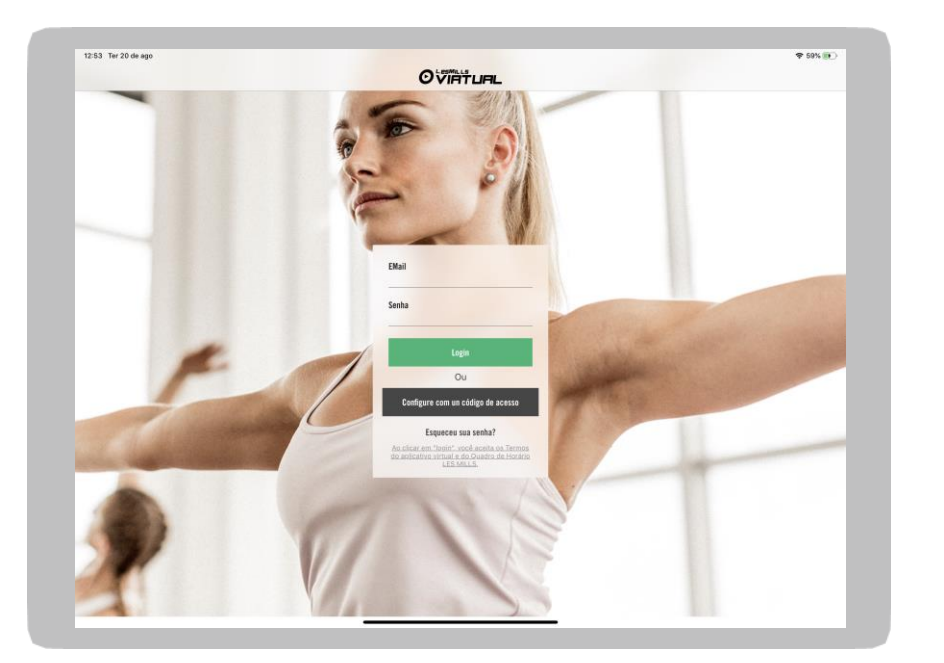

### **INICIAR SESSÃO NO APP**

Nome de Utilizador > introduza o seu nome de utilizador ([123456@lesmillsvirtual.com\)](mailto:123456@lesmillsvirtual.com)

Palavra-passe > a sua palavra-passe que alterou quando iniciou sessão no Agendador pela primeira vez

Clique> LOGIN [INICIAR SESSÃO]

**Nota importante: não pode iniciar sessão no APP com a sua palavra-passe temporária**

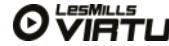

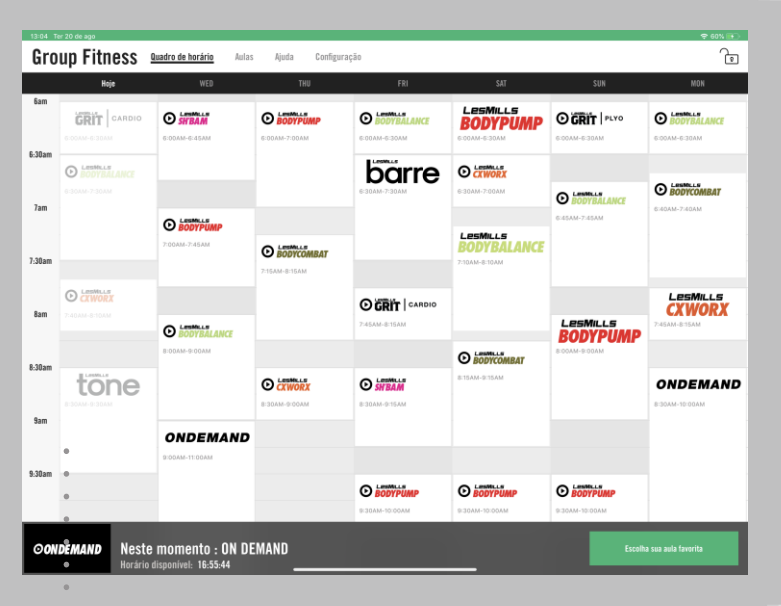

- **O horário apresenta sete dias**
- **de cada vez que move a página,**
- **aparecendo 'hoje' sempre na primeira linha visível.**

Uma vez iniciada a sessão, este é o primeiro ecrã que aparece. O horário apresenta sempre por defeito a hora actual e uma hora a menos, de forma a permitir que o utilizador possa ver imediatamente a aula que está a decorrer, a anterior, e a seguinte.

- Toque numa aula no horário e abrirá uma janela pop up com informaçãosobre essa aula .
- O horário mostra incrementos de tempo de 30 minutos.
- A barra na parte inferior do ecrã mostra ou o que está a decorrer no momento ou o que esta programado a seguir.
- É uma boa prática colocar o seu iPad em modo de Acesso Guiado para que os membros não possam interferir na reprodução da aula:
- a. Definições de Acessibilidade (DEFINIÇÕES>GERAL>ACCESSIBILIDADE)
- b. Percorra a página até à parte inferior da mesma e ligue Acesso Guiado [ON] (Verde) é aconselhável utilizar uma palavra-passe para este efeito, a qual poderá ser activada dentro destas definições
	- c. Ligue Bloqueamento Automático de Espelhamento de Ecrã [Mirror Display] ON (green)

**Lembre-se: quando ligar o iPad com o ecrã externo, este espelhará o primeiro. Quando a aula está pronta para começar, o ecrã ficará preto e pronto para reprodução.**

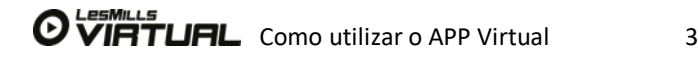

- Se tocar numa aula no horário,
- **aparecerá um ecrã pop up**

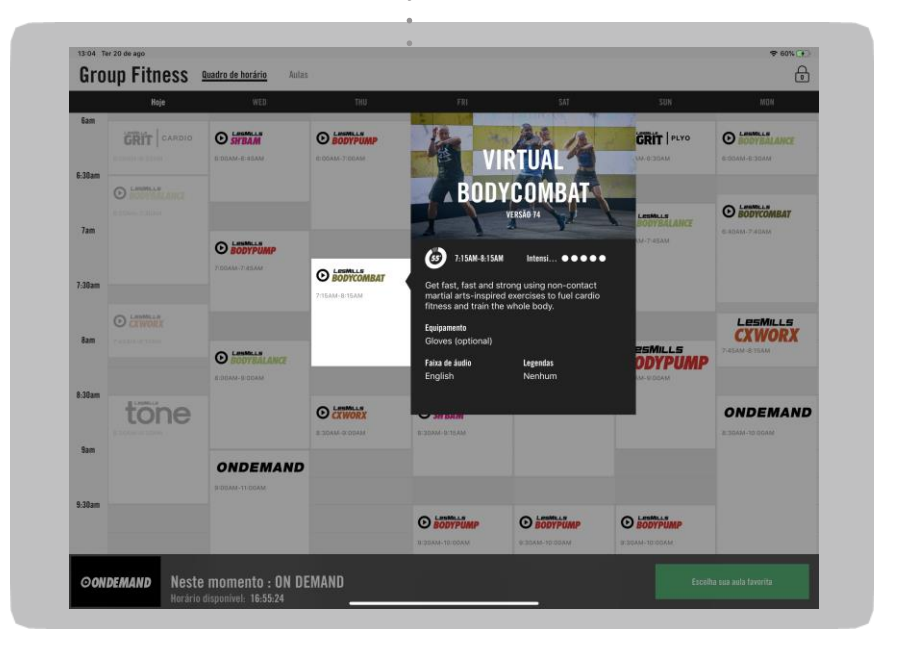

### **FUNÇÕES DO HORÁRIO DENTRO DO APP LES MILLS VIRTUAL**

O ecrã pop up de 'Mais Informação' mostra o nome do programa e o número da versão que será reproduzido.

Quando o pop up aparece o resto do ecrã fica sombreado. Tocar em qualquer parte fora do ecrã pop up fará voltar o utilizador ao ecrã principal.

O ecrã pop up desaparecerá e voltarápara o ecrã principal do horário depois de um certo período de tempo.

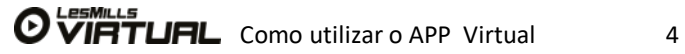

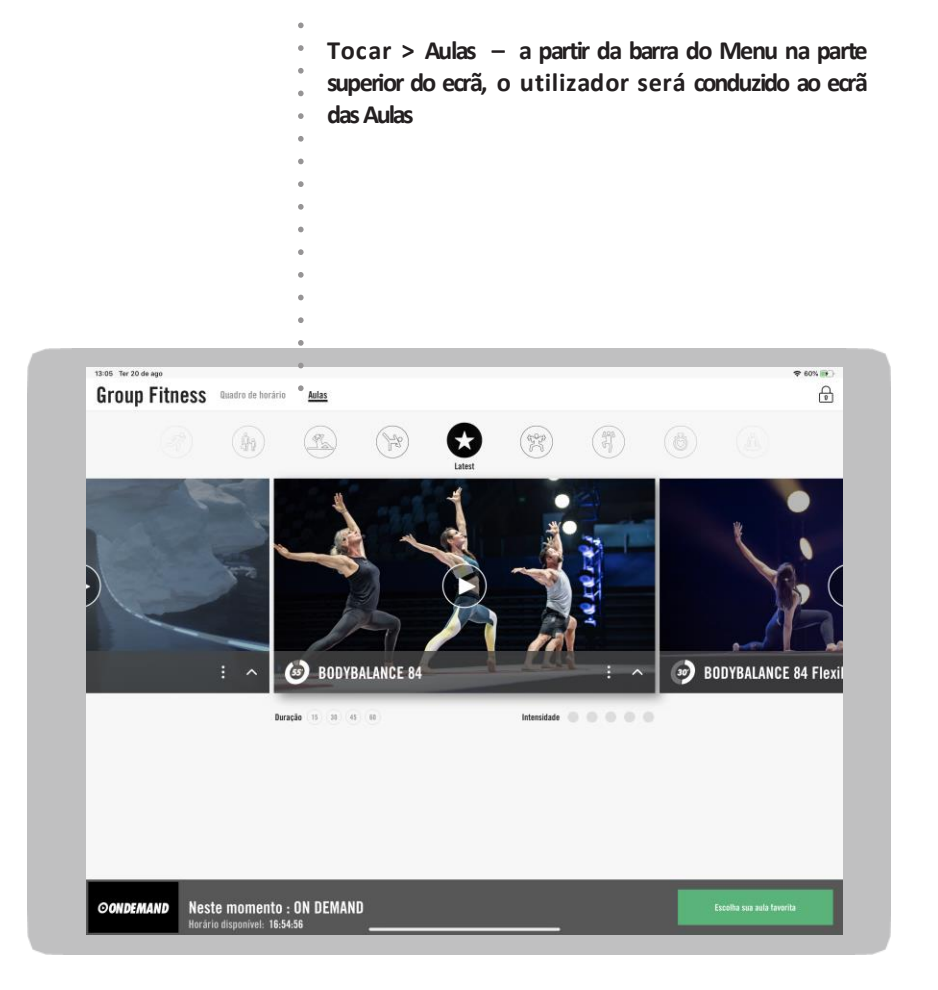

#### **COMO UTILIZAR VIRTUAL ON-DEMAND [SOB PEDIDO]**

Se o seu estabelecimento permite Virtual On-demand [Sob Pedido] o APP permitirá aos membros aceder a programas da sua própria escolha que estejam disponíveis no 'player'. É um processo muito fácil de operar para os membros .

Recomandamos programarperíodos com a duração minima de 60 minutos para permitir aos membros configuraremou mudarem a sua preferênciade aulas.

**Desde que o Studio esteja disponível e tenha sido agendado a faixa horária Virtual Ondemand no Agendador, os membros poderão escolher o programa no iPad e reproduzi-lo [play]**

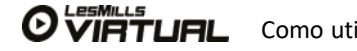

Clicar no cadeado desbloqueia as características de admin [administrador]

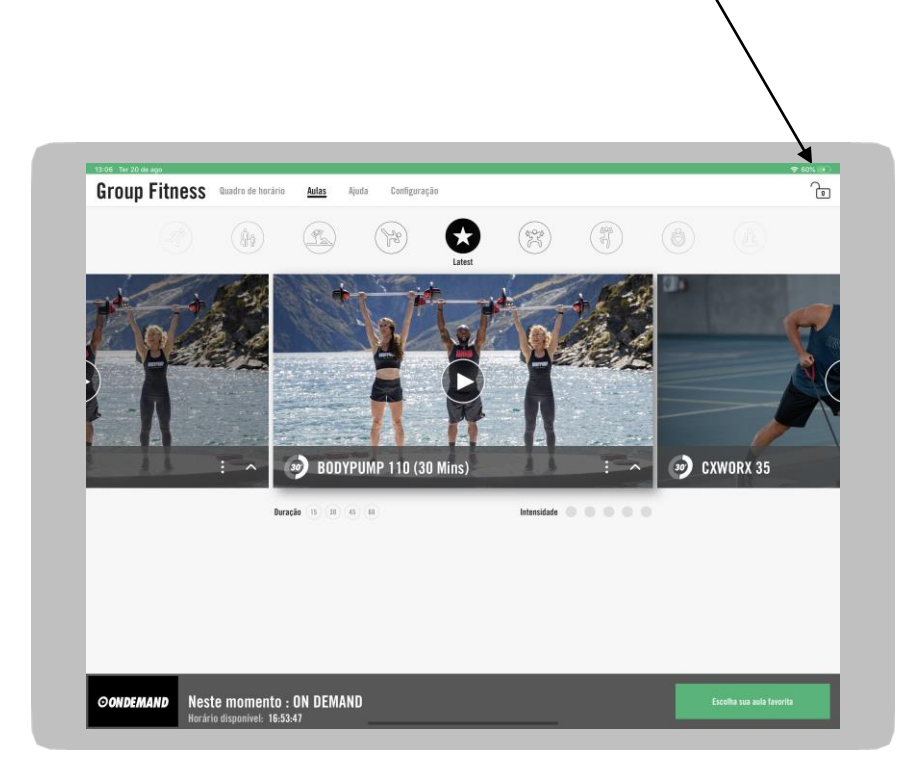

## **COMO UTILIZAR O APP VIRTUAL**

#### **REPRODUZIR ON-DEMAND [SOB PEDIDO] EM MODO ADMIN [ADMINISTRADOR]**

On-demand também pode serreproduzido fora dasfaixashorárias agendadasOn-demand . Iráprecisar do seu código de acesso de 4 digitos para possibiltarisso.

Clique> o cadeado na parte superior à direitano iPad

Introduza> o seu código de administrador

Percorraa página até à aula da sua escolha

Toque> o botão 'play' [reproduzir] no meio da imagem

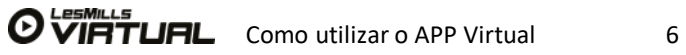

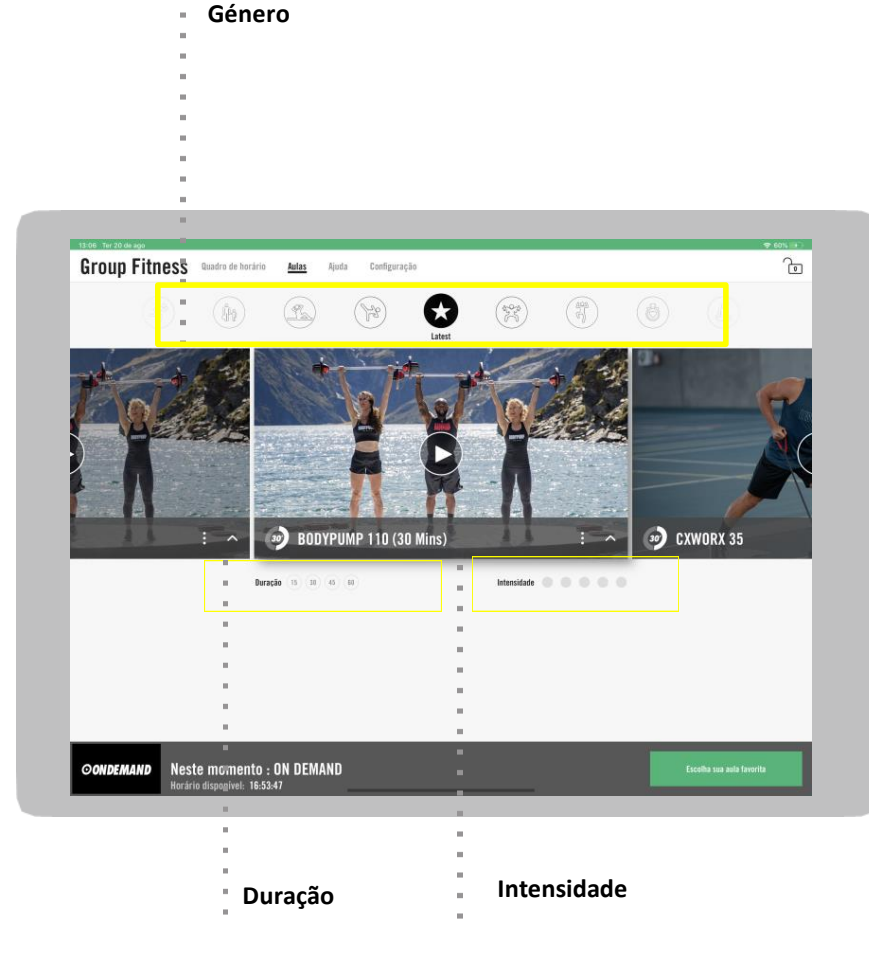

**Toque nos círculos de duração/intensidade para filtrar as aulas. Para fazer desaparecer os filtros, toque nos filtros novamente para que voltem a cinzento [desactivos].**

### **COMO UTILIZAR O APP VIRTUAL**

#### **COMO UTILIZAR VIRTUAL ON-DEMAND [SOB PEDIDO]**

Dentro do ecrã das Aulas existe um número de opções. Todas as aulas disponíveis no estabelecimento e que podem ser reproduzidas na faixa horária disponível, aparecem aqui.

#### **Os utilizadores podem filtrar os programas segundo:**

- Duração
- Intensidade
- Género

Basta tocar na opção escolhida no ecrã. Deslizando as imagens no centro para a esquerdq ou a direita irá mostrar todos os programas disponíveis dentro do respectivo filtro.

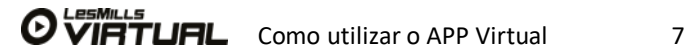

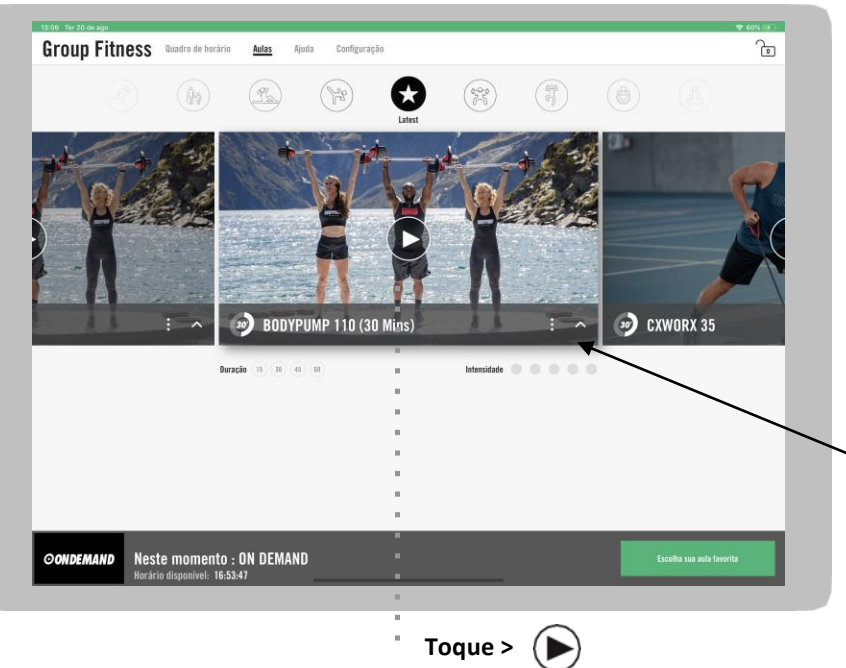

**e a aula será carregada para reprodução [play]** 

**O símbolo play [reproduzir] aparecerá apenas se On-demand estiver activado/ agendado ou o APP estiver em modo Admin [Administrador]**

### **COMO UTILIZAR O APP VIRTUAL**

#### **COMO UTILIZAR VIRTUAL ON-DEMAND [SOB PEDIDO]**

Dentro da imagem no centro do programa aparecerá o símbolo PLAY [Reproduzir] (com um círculo).

Haverá um atraso de um minuto antes de começar a aula no ecrã para dar tempo aos participantes de chegarem ao studio e de instalaremo equipamento correcto se necessário.

Também é possível aos membros de pré-selecionarem a sua opção de escolha de idioma/legendas antes de reproduzir a aula ou enquanto a aula está a decorrer : tocando nos três pontos na parte inferior à direita na página.

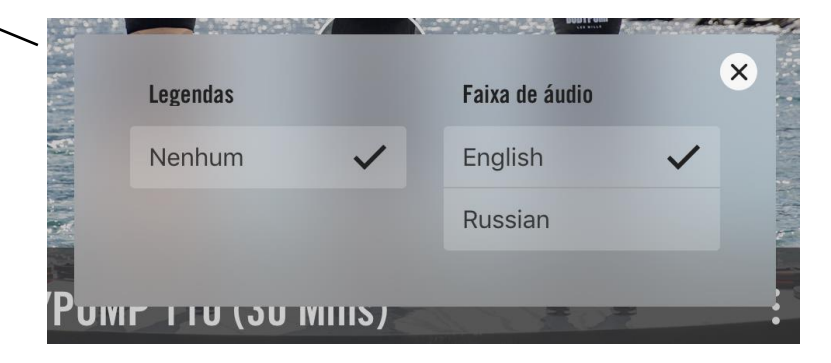

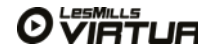

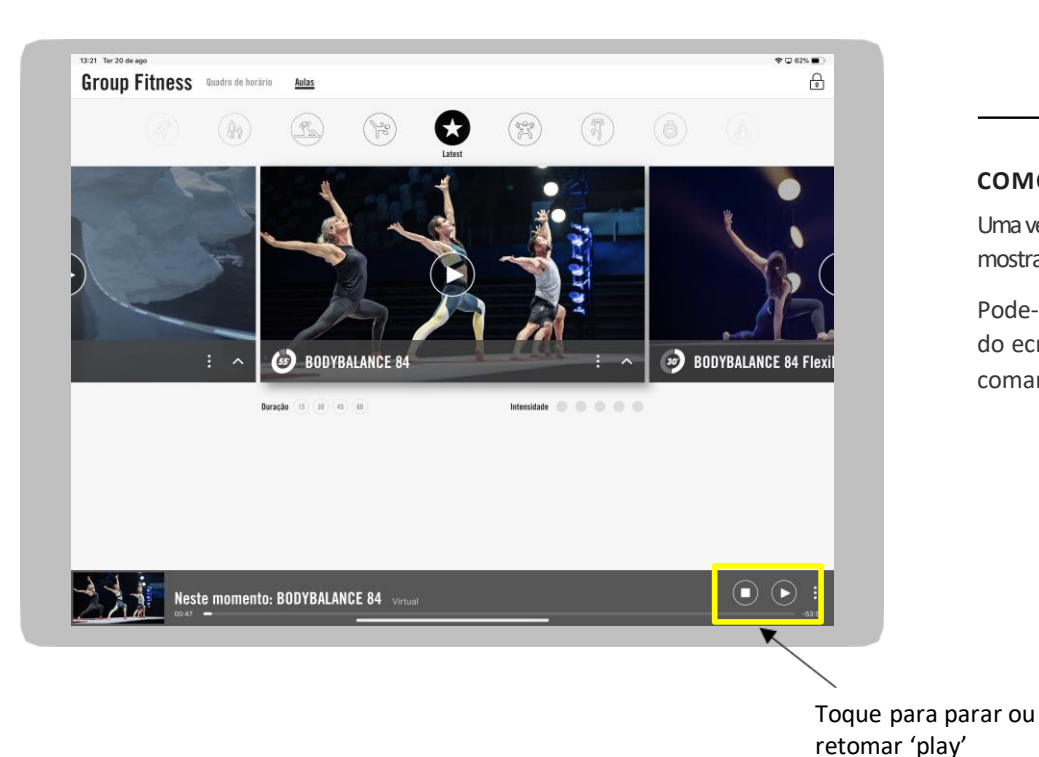

#### **COMO UTILIZAR VIRTUAL ON-DEMAND [SOB PEDIDO]**

Uma vez que a aula comece a ser exibida no APP, a barra de reprodução [scrub] na parte inferior do ecrã mostrará as opções disponíveis para o utilizador.

Pode-se pausar as aulas. Toque> o símbolo PAUSE na barra de reprodução [scrub] na parte inferior do ecrã. Ser-lhe-à pedido para introduzir o seu código ADMIN [Administrador] para acionar este comando.

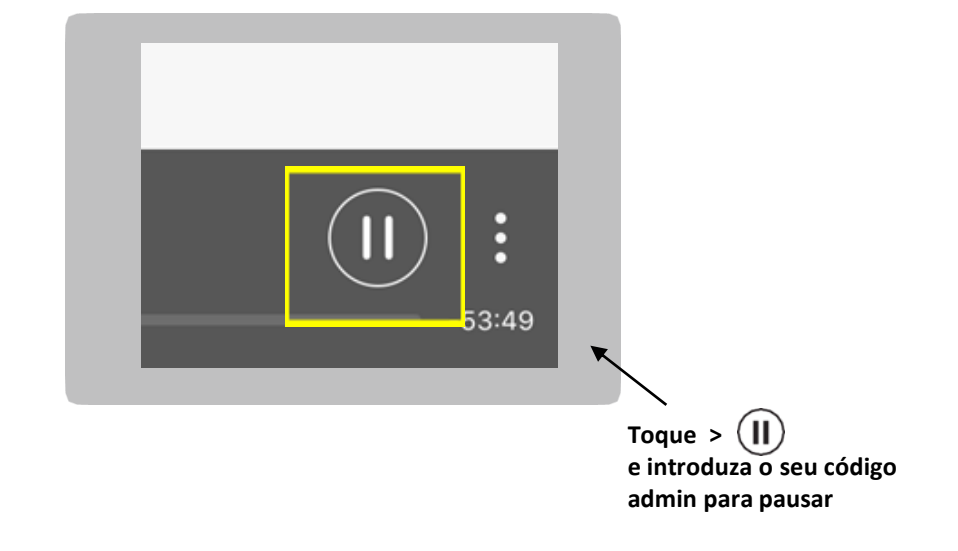

Ser-lhe-à pedido para introduzir o seu código ADMIN para acionar este comando. Esta função é útil para programação com Jovens em que poderá necessitar de re-mobilizar a atenção dos participantes ou fazer um intervalo/jogar um jogo para dividir a aula.

Toque no cadeado para desbloquear o modo admin [administrador]

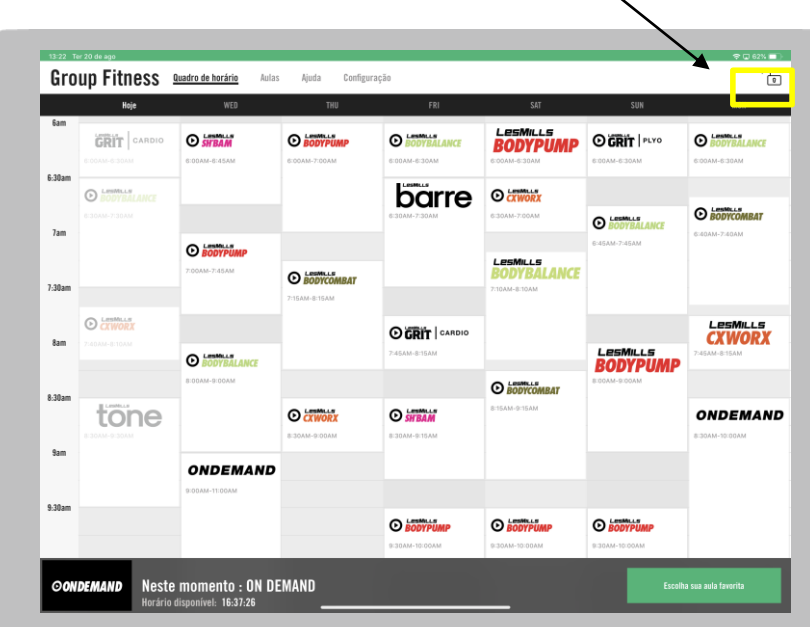

#### Group Fitness Quadro de horário Aulas Ajuda Configuração THU **San GRIT** CARDIO **O** SHBAM **C** BODYPUMP  $Q_{BODY}$ 6:00AM-6:45AM 6:00AM-6  $6:30an$  $bc$ **O BODYBALANCE** 7am **O** RODYPUMP

### **COMO UTILIZAR O APP VIRTUAL**

COMO ACEDER AO MODO ADMIN [ADMINISTRADOR]

Toque > o cadeado na parte superior à direita

Introduza > o seu código de admin de 4 digitos

Aparecerá agora um ecrã com opções adicionais ; navegar para DEFINIÇÕES permitirá verificar o seguinte:

Definições de Dispositivos

Automatização

Gerir Descarregamentos

EULA (termos e condições)

Versão App

Nome de Utilizador

Navegue para o separador DEFINIÇÕES

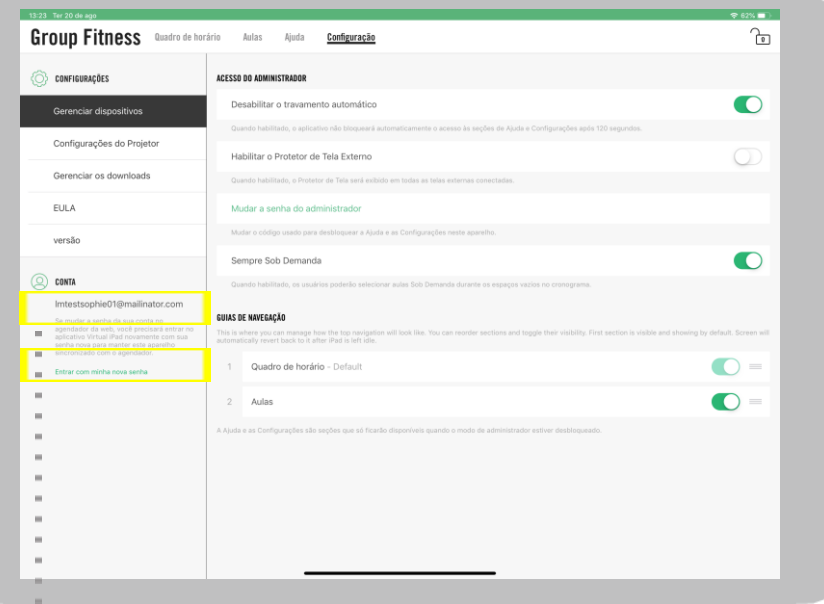

Caso necessite de contactar o serviço de apoio, por favor assegure-

se que tem o seu nome de utilizador. Nota: se o seu iPad não está sincronizado com o Agendador, ao iniciar sessão com a sua palavrapasse re-sincronizará o dispositivo

### **COMO UTILIZAR O APP VIRTUAL**

DEFINIÇÕES DENTRO DO MODO ADMIN: Definições de Dispositivos

As seguintes funções encontram-se disponíveis dentro das Definições de Dispositivos:

**Desligue Bloqueamento Automático** – para impedir que o APP fique bloqueado enquanto está em modo admin [administrador]

**Ligue Screen Saver Externo** – para mostrar no ecrã externo que aula vem a seguir

**Altere o seu Código Admin** – para segurança administrativa

**Active Sempre 'On Demand'** – para permitir aos membros de reproduzirem uma aula da sua escolha numa faixa horária vazia

**Altere os separadores de navegação** – para desactivar o Horário (sómente para os utilizadores On Demand) ou alterar a ordem dos separadores. O horário aparece primeiro por defeito.

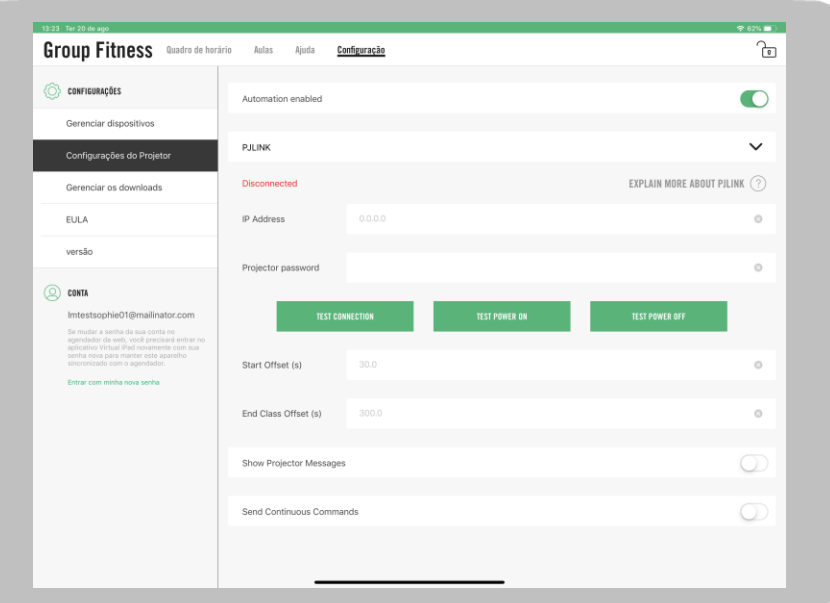

DEFINIÇÕES DENTRO DO MODO ADMIN: Automatização

Automatização refere-se a regulação da luz, fechar persianas, configuração audio para o volume e 'input' correctos e fazer baixar ecrãs de projector antes de começar uma aula e quando esta termina.

O APP LES MILLS Virtual envia comandos de automatização utilizando o protocolo PJ LINKl TCP e UDP, um método de comunicação comum utilizado por muitos projectores que utiliza a rede para enviar e receber comandos de automatização.

A automatização é complicada e recomendamos vivamente que contacte um parceiro AV com experiência que o possa orientar no processo de instalação adaptado para o seu studio e equipaqmento.

**Por favor consulte o Guia LES MILLS Virtual AV para mais informação sobre Automatização**

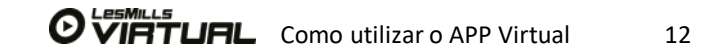

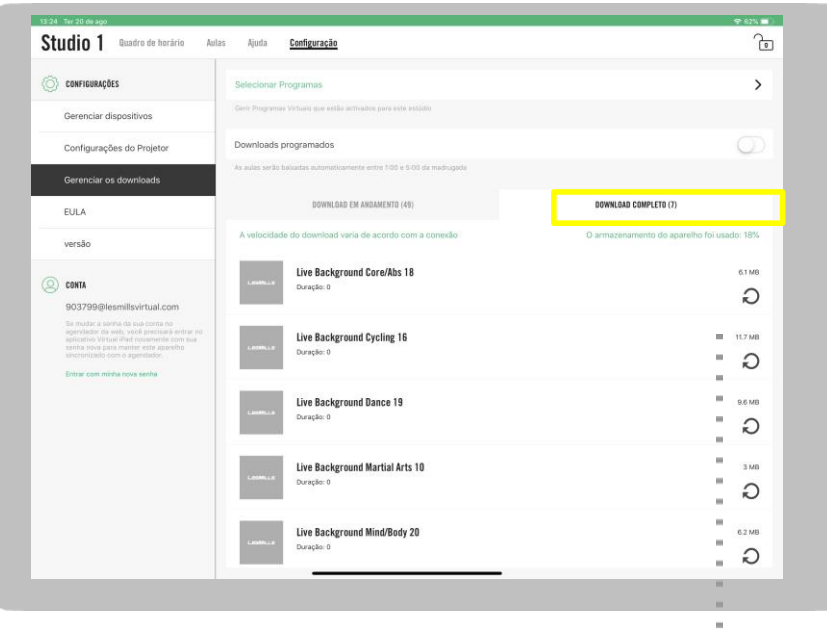

Toque no botão refresh em baixo do tamanho de ficheiro para re-descarregar a versão

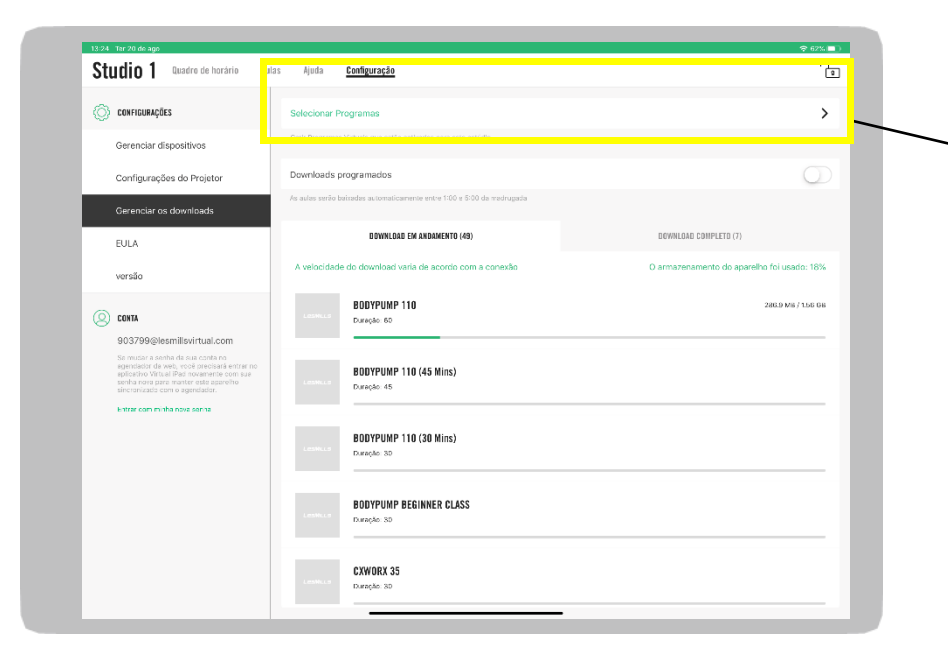

# **COMO UTILIZAR O APP VIRTUAL**

DEFINIÇÕES DENTRO DO MODO ADMIN: Gerir Descarregamentos

Neste ecrã encontrará:

Verificar o status dos seus descarregamentos – quantos estão em progresso e quantos estão completamente descarregados

Ligue Descarregamento Agendado para Execução Nocturna para descarregar conteúdo apenas durante as horas menos solicitadas [off-pea]k

Actualizar ['refresh'] um descarregamento – útil se precisar de re-descarregar uma única versão que foi registada como tendo falha sistemática de descarregamento

Selecione quais os programas que estão disponíveis no seu dispositivo –útil se tiver múltiplos studios e quiser que apenas determinados programas sejam descarregados em determinados dispositivos. Veja a imagem abaixo como um exemplo de ecrã que verá para selecção de programas

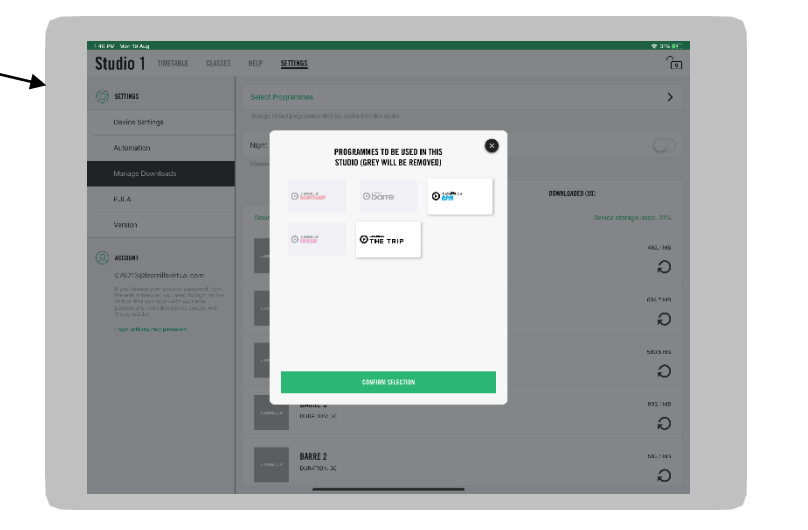

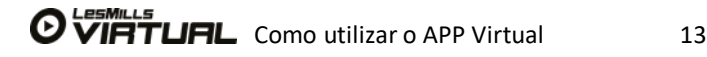

 $\bigcirc$ 

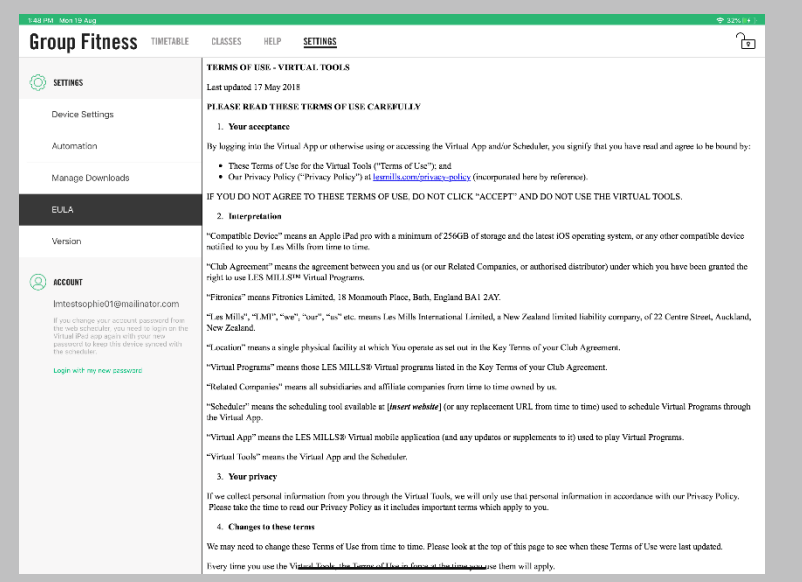

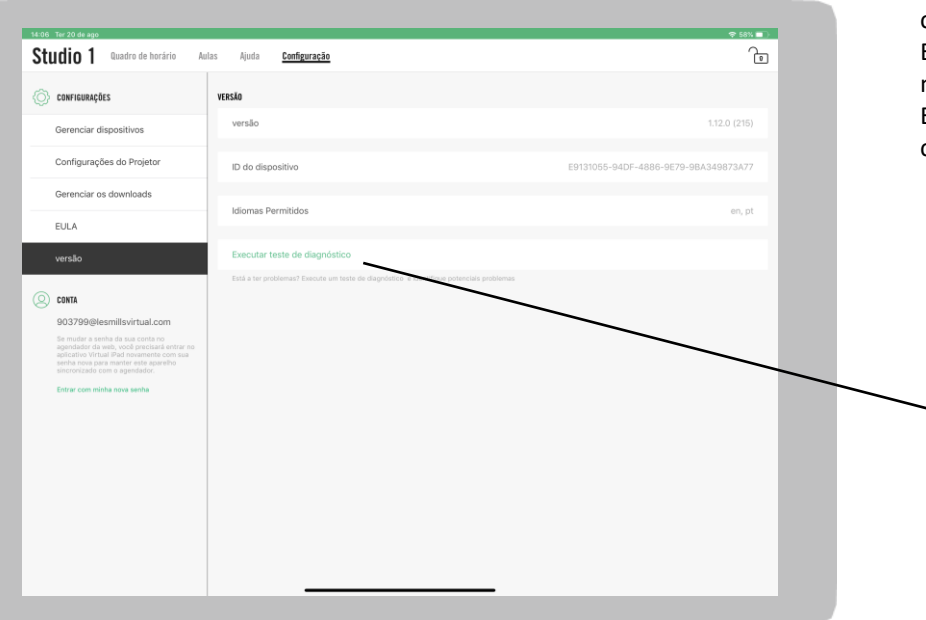

#### DEFINIÇÕES DENTRO DO MODO ADMIN: EULA e VERSÃO

**EULA** – Acordo relativo à Licença do Utilizador Final. Estes são os termos e condições do APP para efeitos de referência.

**VERSÃO** – este ecrã fornece-lhe informação útil sobre apoio técnico

Versão: a versão do APP

ID do Dispositivo: isto é o código único do iPad.

Idiomas permitidos: os idiomas para os quais a sua conta tem a devida licença

#### Executar Teste de Diagnóstico

Diagnóstico: útil para a resolução de problemas

些

Execução de diagnóstico

Velocidade de Internet Suficiente (para Reproducão)

Ligação à Interne

Conectividade do Agendador Conectividade do Agendador Verificação do Armazenamento do Dispositiv Monitor de Visualização Externo

Erros de Internet: devem ser abordados com o seu serviço de apoio IT

 $\bullet$ 

Erros de Conectividade da Conta e do Agendador: podem ser resolvidos iniciando sessão no APP com o seu nome de utilizador e palavra-passe, o que forçará um pedido de conexão

Erros de Armazenamento de Dispositivo: detecta um problema com o armazenamento que resta no seu dispositivo

Erros do Monitor de Visualização Externo: podem ser resolvidos verificando o seu equipamento e certificando-se que todos os cabos estão no lugar. Poderá ter que contactar o seu provedor AV.

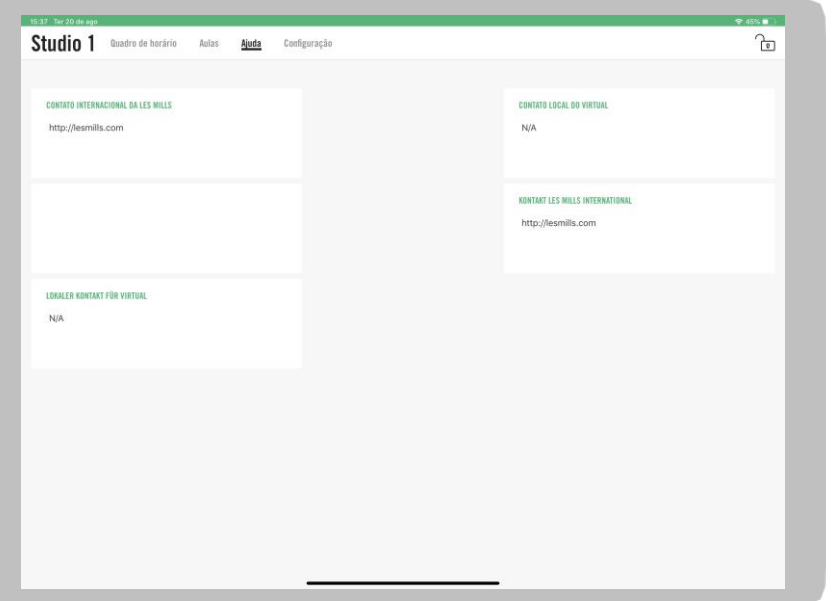

AJUDA DENTRO DO MODO ADMIN [ADMINISTRADOR]

Nada pode ser alterado neste menu através do APP, no entanto poderá adicionar detalhes através do Agendador online clicando em Definições/Ajuda. O exemplo no lado direito contém o endereço do sitio Web do LES MILLS, os contactos do AV, o helpdesk global URL e o número do escritório local do LES MILLS, além de todas as informações úteis para os funcionários.

# **ASSISTÊNCIA & APOIO APP VIRTUAL**

Tel: +55 (11) 32301519

APRESENTE UM TALÃO DE APOIO TÉCNICO ATRAVÉS DO LINK 24 HORAS POR DIA

<https://www.lesmills.com/br/academias/recursos-e-suporte/virtual-suporte/>

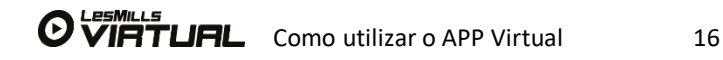